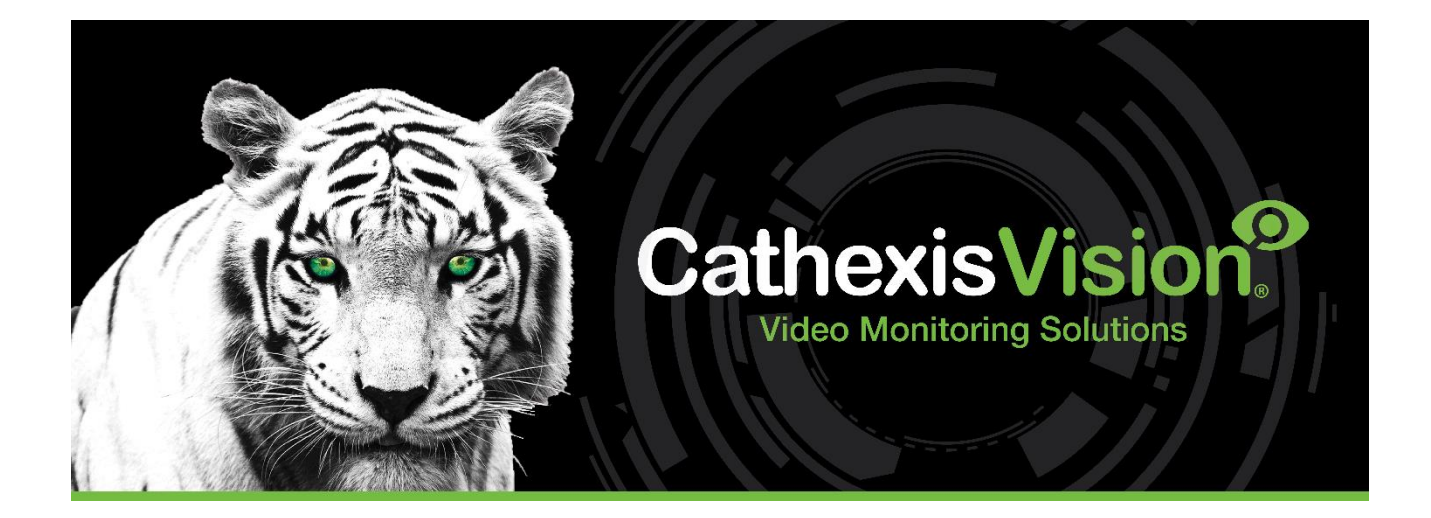

# CathexisVision 2023 Client-Software Schnellstartanleitung

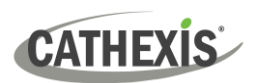

# **Inhalt**

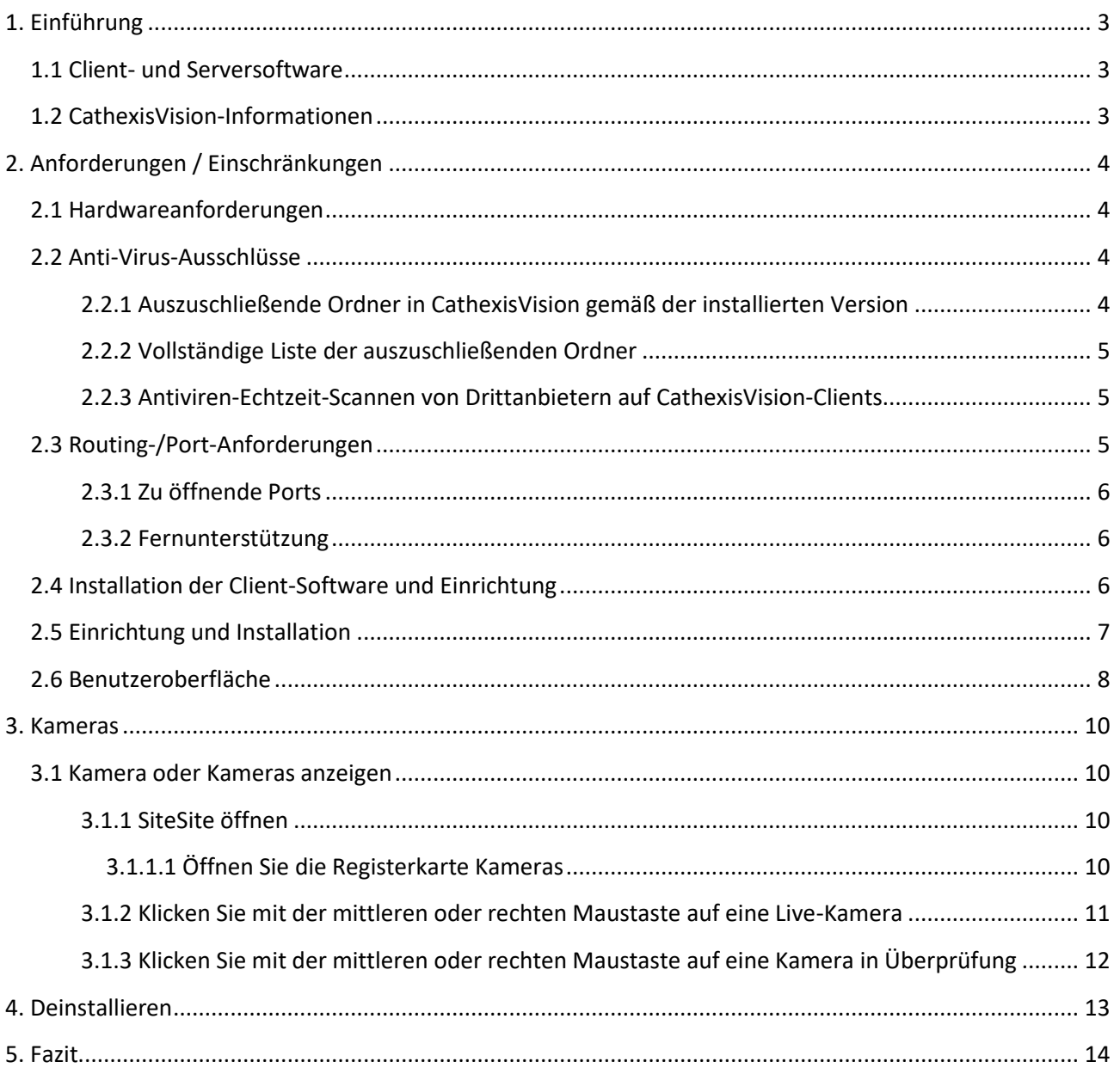

Obwohl Cathexis alle Anstrengungen unternommen hat, um die Richtigkeit dieses Dokuments zu gewährleisten, gibt es keine Garantie für die Richtigkeit, weder ausdrücklich noch stillschweigend. Spezifikationen können ohne vorherige Ankündigung geändert werden.

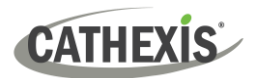

# <span id="page-2-0"></span>**1. Einführung**

Diese Schnellstart-Anleitung enthält grundlegende Anweisungen zum Einrichten **der CathexisVision 2023.1- Client-Software**. Der Zweck dieses Dokuments besteht darin, dem Benutzer zu helfen, die Software so schnell wie möglich zu verwenden.

Ausführlichere Informationen oder Anleitungen zur Serversoftware finden Sie im entsprechenden Handbuch. Wenden Sie sich alternativ an das Cathexis-Supportteam: support@cat.co.za.

**Hinweis**: Um dieses Dokument und die Software verwenden zu können, muss der Benutzer über grundlegende Kenntnisse des Betriebssystems verfügen. Der Benutzer muss auch wissen, wie einfache Verwaltungsaufgaben ausgeführt werden. Dazu gehören das Hinzufügen von Datenträgern, das Hinzufügen von Druckern oder das Festlegen von IP-Adressen.

#### <span id="page-2-1"></span>**1.1 Client- und Serversoftware**

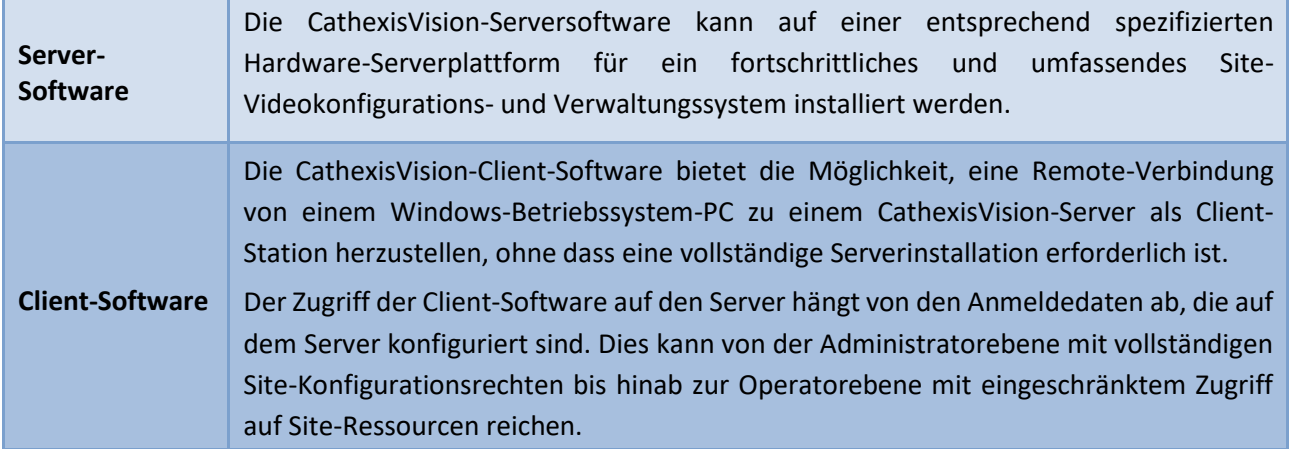

#### <span id="page-2-2"></span>**1.2 CathexisVision-Informationen**

#### **EIN HINWEIS ZU KAMERAKANÄLEN**

Die CathexisVision-Softwarepakete haben **Beschränkungen für Kamerakanäle**. Eine Multisensorkamera ist physisch ein einzelnes Gerät (Kamera), benötigt jedoch einen Kamerakanal für jede der internen Kameras. Gleiches gilt für einen Encoder: Ein 16-Kanal-Encoder macht 16 Kamerakanäle auf der CathexisVision-Software aus, obwohl es sich um ein einzelnes Gerät handelt. Auch wenn eine Kamera oder ein Gerät nur eine einzige IP-Lizenz verwendet, gilt das Kamerakanallimit.

#### **NÜTZLICHE LINKS**

*Um Tutorial-Videos zur Einrichtung von CathexisVision anzuzeigen, besuchen Sie <https://cathexisvideo.com/resources/videos>*

*Hier finden Sie Antworten auf häufig gestellte Fragen* zu Cathexis*: <https://cathexis.crisp.help/en/?1557129162258>*

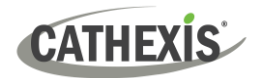

# <span id="page-3-0"></span>**2. Anforderungen / Einschränkungen**

[Die CathexisVision-Software m](https://downloads.cathexisvideo.com/)uss installiert sein. Beachten Sie, dass zum Ausführen dieser Software **mindestens 4 Gigabyte RAM erforderlich sind.**

#### <span id="page-3-1"></span>**2.1 Hardwareanforderungen**

Die empfohlene Mindesthardwarespezifikation ist eine i3-Intel-CPU oder ähnliches mit 4 GB RAM auf einem WIN 10-Betriebssystem.

#### <span id="page-3-2"></span>**2.2 Anti-Virus-Ausschlüsse**

Bestimmte CathexisVision-Ordner müssen vom Antivirenscan ausgeschlossen werden (wenn ein Antivirus mit aktivem oder Echtzeitschutzscan ausgeführt wird).

Schließen Sie die folgenden Ordner aus:

- CathexisVision Client-Installationsordner.
- Ordner, Treiber und Volumes, auf denen sich eine oder mehrere Datenbanken befinden.

**Hinweis**: Alle unten genannten Ordner und Pfade sind Standardinstallationsordner. Wenn die Standardordneroption während der Installation **nicht** ausgewählt wurde, muss der Benutzer den oder die Installationsordner suchen und von der Virenprüfung ausschließen.

Die folgenden Abschnitte zeigen die standardmäßigen Installationsordner und -pfade, die vom Scannen ausgeschlossen werden müssen.

#### <span id="page-3-3"></span>**2.2.1 Auszuschließende Ordner in CathexisVision gemäß der installierten Version**

Schließen Sie für Sites, auf denen CathexisVision 2016 und/oder 2017 ausgeführt wird, Folgendes vom Antivirenscan aus:

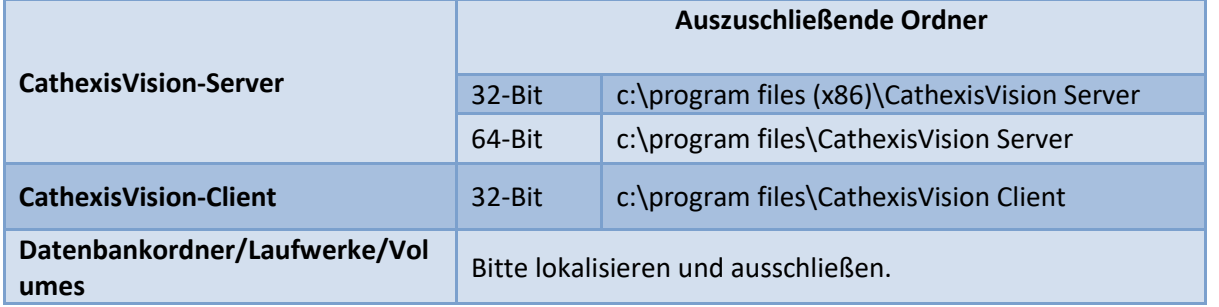

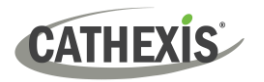

#### <span id="page-4-0"></span>**2.2.2 Vollständige Liste der auszuschließenden Ordner**

Um Ärger zu vermeiden, schließen Sie alle Standardinstallationsordner aus, wenn:

- Das System verwendet einen globalen Antivirus
- Die verschiedenen Einheiten auf der Site haben möglicherweise unterschiedliche Installationsordner
- Die Installation ist vor CathexisVision 2015

**Hinweis**: Alle unten genannten Ordner und Pfade sind Standardinstallationsordner. Wenn die Standardordneroption während der Installation nicht ausgewählt wurde, muss der Benutzer den oder die Installationsordner suchen und von der Virenprüfung ausschließen.

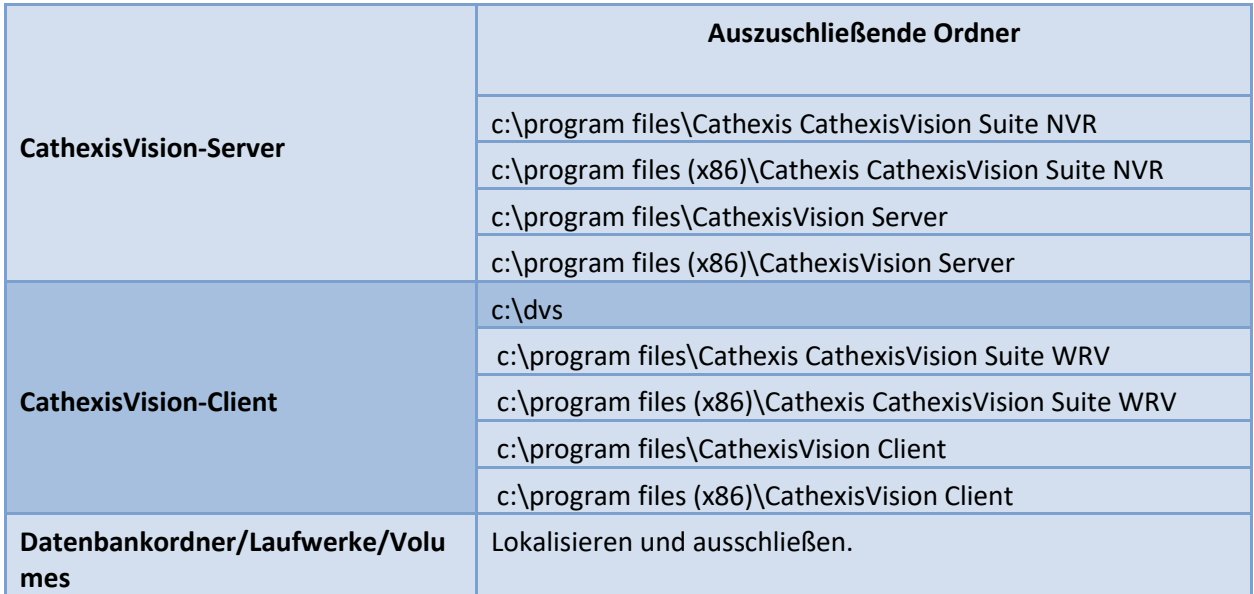

#### <span id="page-4-1"></span>**2.2.3 Antiviren-Echtzeit-Scannen von Drittanbietern auf CathexisVision-Clients**

Auf einer CathexisVision Client-Einheit muss der CathexisVision Server-Ordner manuell vom Scannen durch Windows Defender (oder andere Antiviren-Echtzeit-Scankomponenten von Drittanbietern) ausgeschlossen werden.

#### <span id="page-4-2"></span>**2.3 Routing-/Port-Anforderungen**

Die folgenden Informationen beziehen sich auf die Router-Ports, die auf der Netzwerk-Firewall/Router/Antivirus geöffnet werden müssen. Diese Ports sind wichtig, da sie die ordnungsgemäße Ausführung mehrerer Cathexis-Dienste ermöglichen. Stellen Sie sicher, dass diese Ports auch auf dem Antivirenprogramm geöffnet sind (falls eines ausgeführt wird).

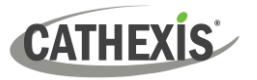

#### <span id="page-5-0"></span>**2.3.1 Zu öffnende Ports**

**Hinweis**: Diese Ports müssen auch auf dem Antivirenprogramm geöffnet werden (falls eines ausgeführt wird).

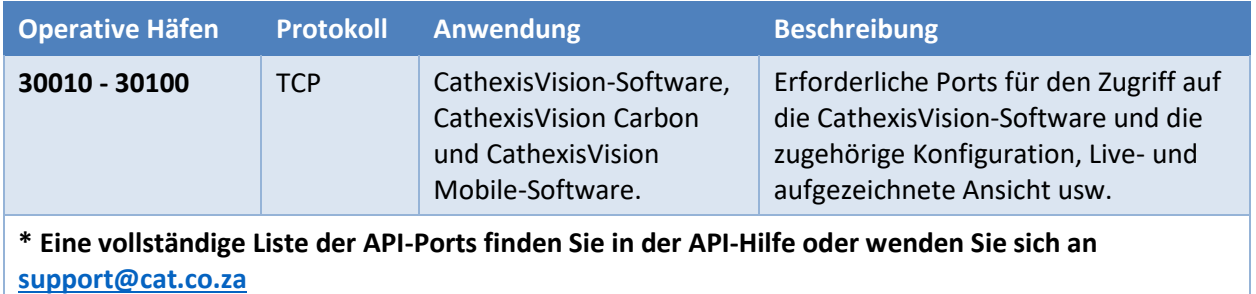

#### <span id="page-5-1"></span>**2.3.2 Fernunterstützung**

Um sicherzustellen, dass Remote-Support verfügbar ist, laden Sie eines der folgenden für das Betriebssystem relevanten Programme herunter und installieren Sie es. **Windows** : TeamViewer oder Remotedesktop.

#### <span id="page-5-2"></span>**2.4 Installation der Client-Software und Einrichtung**

Doppelklicken Sie auf die Installationsdatei, um die Client-Software zu öffnen:

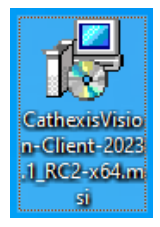

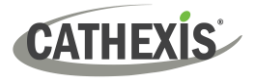

### <span id="page-6-0"></span>**2.5 Einrichtung und Installation**

Befolgen Sie die nachstehenden Anweisungen, um die Installation abzuschließen.

#### 1. Rufen Sie den **Client-Setup-Assistenten auf** und klicken Sie auf Weiter.

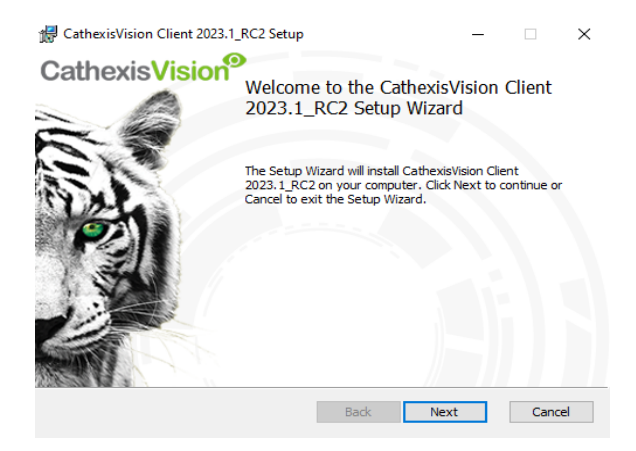

#### 3. Wählen Sie den **Zielordner**. 4. Klicken Sie auf **Installieren**.

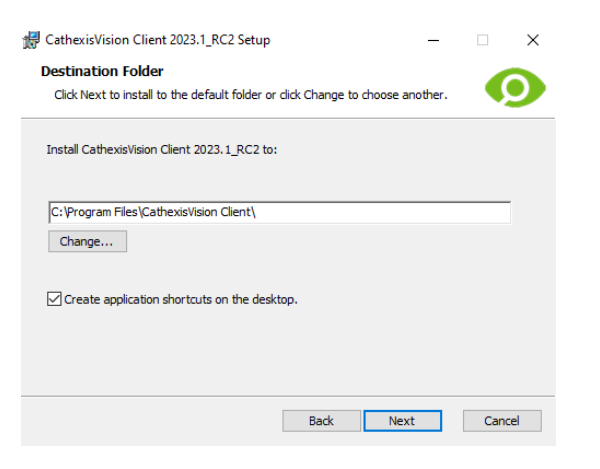

5. Warten Sie, während die **Software installiert wird**. 6. **Schließen Sie den Assistenten ab**, indem

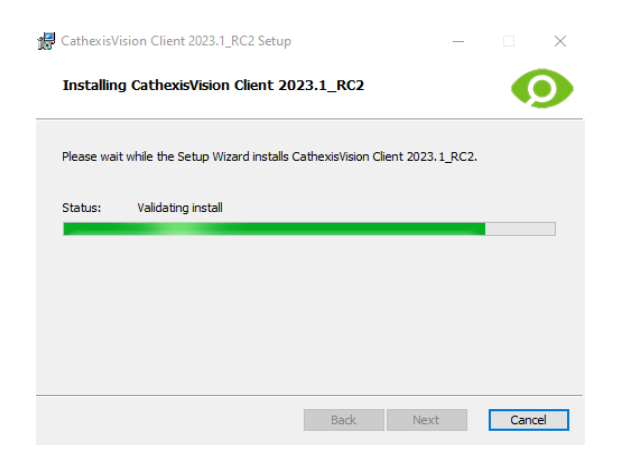

#### 2. Akzeptieren Sie die **Endbenutzer-Lizenzvereinbarung** .

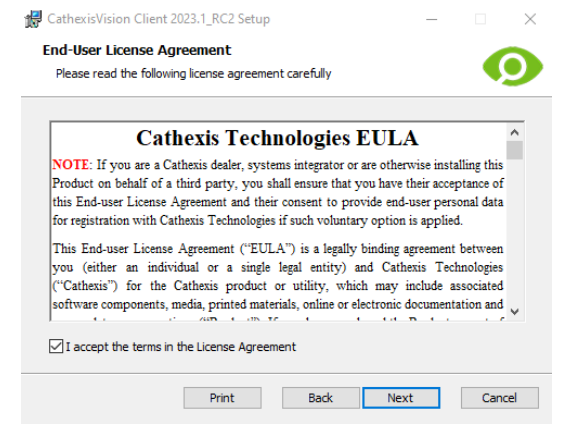

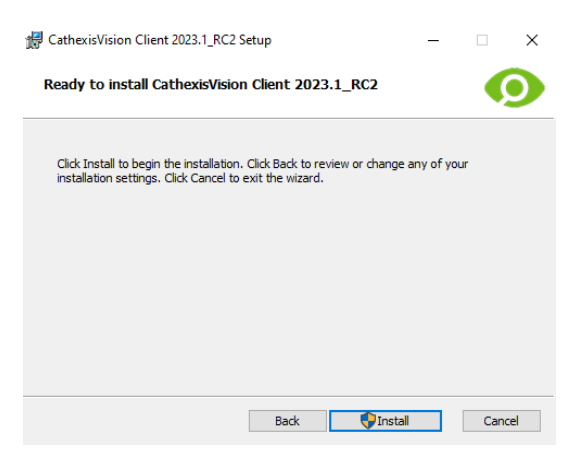

Sie auf Fertig stellen klicken.

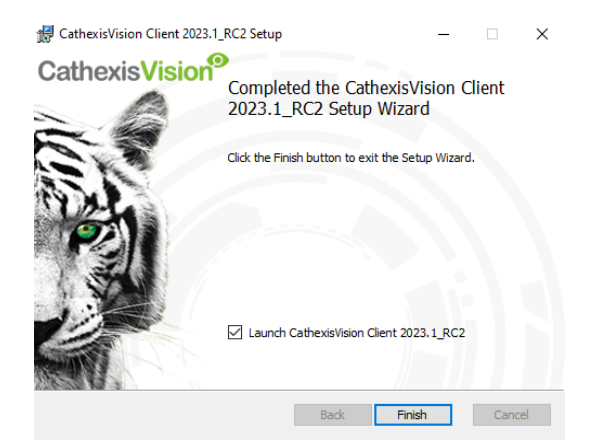

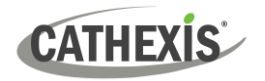

#### <span id="page-7-0"></span>**2.6 Benutzeroberfläche**

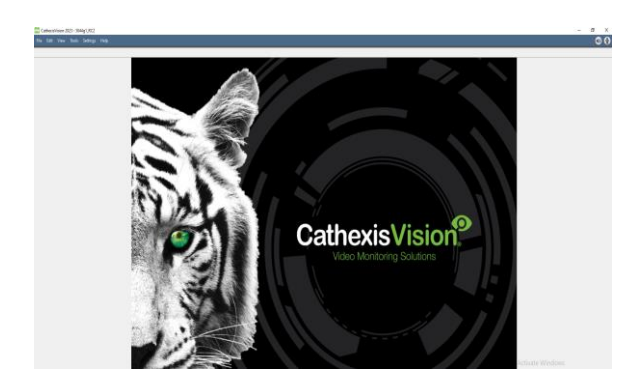

3. Klicken Sie mit der rechten Maustaste oben rechts auf dem Bildschirm, um eine neue Verbindung herzustellen.

1. Die folgende Oberfläche wird angezeigt. 2. Öffnen Sie den Enterprise Manager, um die Site einzurichten.

CathexisVision 2023 - 5044g1\_RC2

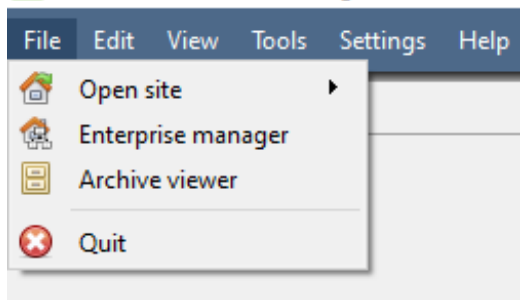

4. Geben Sie der Site einen **Namen**.

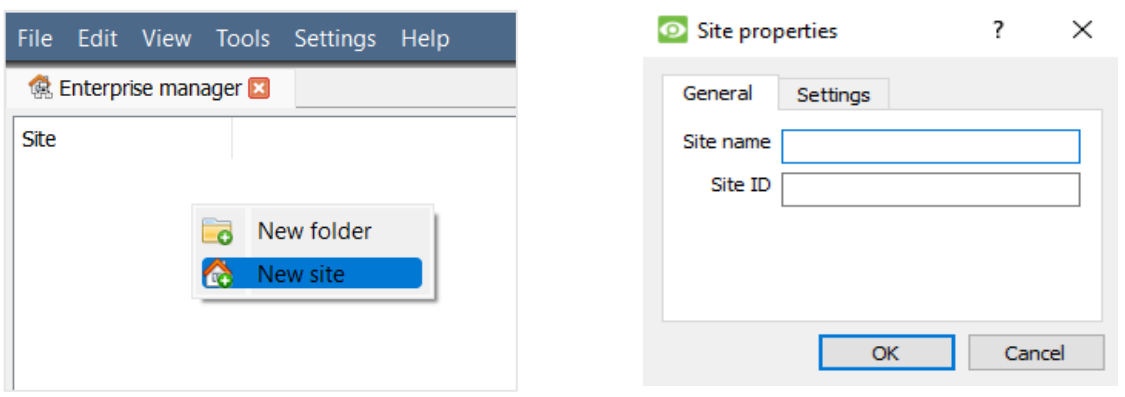

5. Stellen Sie eine neue Verbindung her, indem Sie mit der rechten Maustaste in die rechte Spalte klicken.

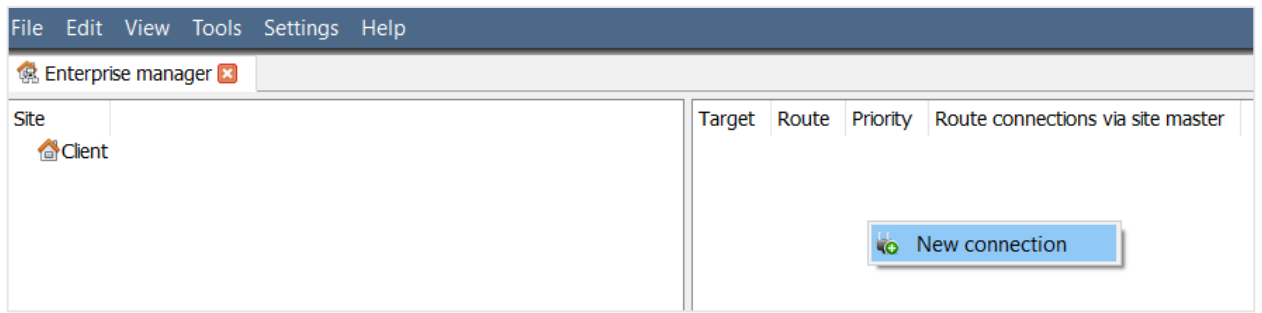

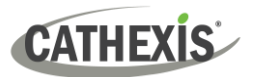

6. Stellen Sie als Nächstes eine Verbindung zu einer 7. Klicken Sie mit der rechten Maustaste auf den relevanten IP-Adresse her.

Standortnamen. Klicken Sie **auf SiteSite-ID abrufen**:

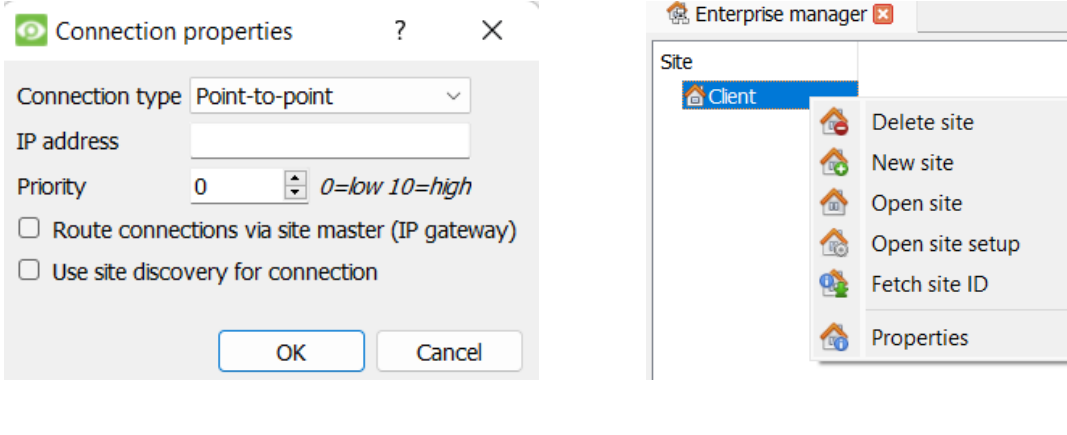

8. Die Software stellt dann die Verbindung her. 9. Melden Sie sich am Gerät an.

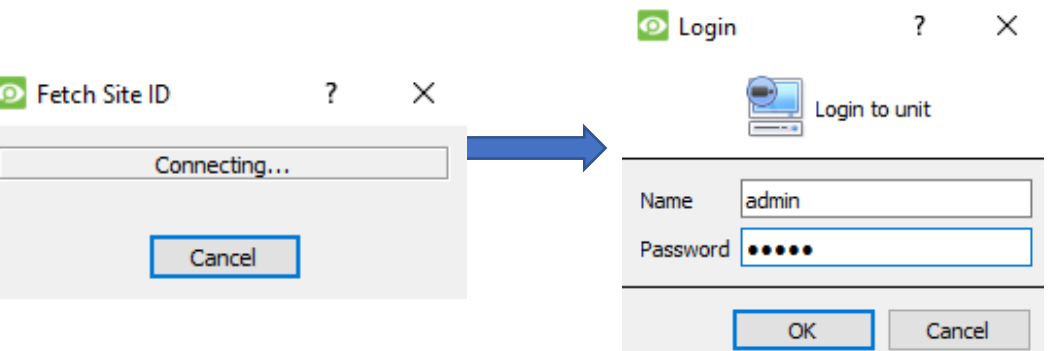

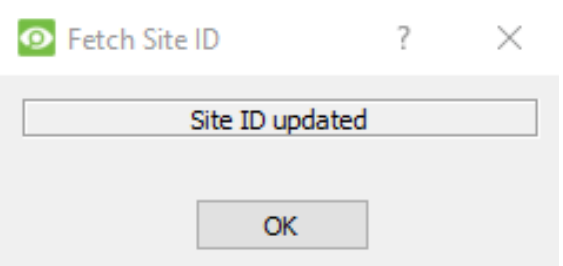

#### 10. Die Site-ID wird aktualisiert. 11. Die Site kann geöffnet werden, indem Sie zu **Datei / Site öffnen / Ihr\_Site\_Name zurückkehren**.

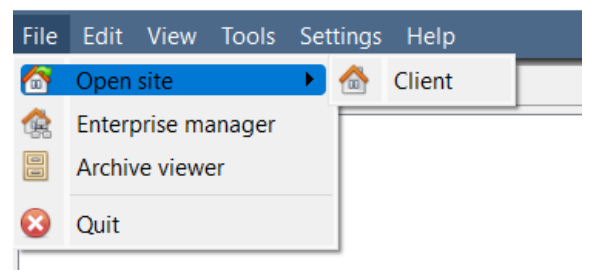

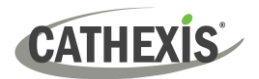

# <span id="page-9-0"></span>**3. Kameras**

In diesem Abschnitt des Handbuchs werden Methoden zum Anzeigen von Kameras erläutert.

### <span id="page-9-1"></span>**3.1 Kamera oder Kameras anzeigen**

#### <span id="page-9-2"></span>**3.1.1 SiteSite öffnen**

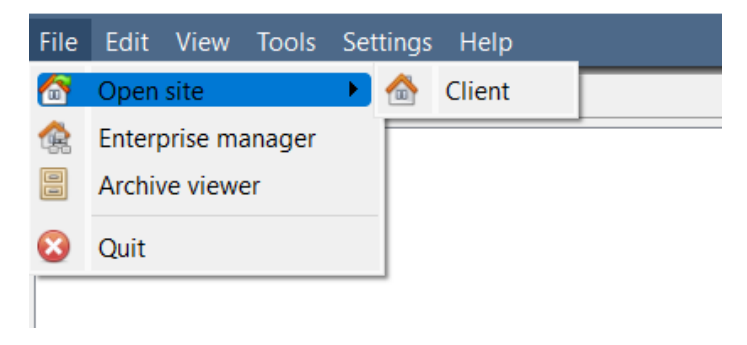

**Datei / Site öffnen / Your\_Site\_Name**

#### <span id="page-9-3"></span>*3.1.1.1 Öffnen Sie die Registerkarte Kameras*

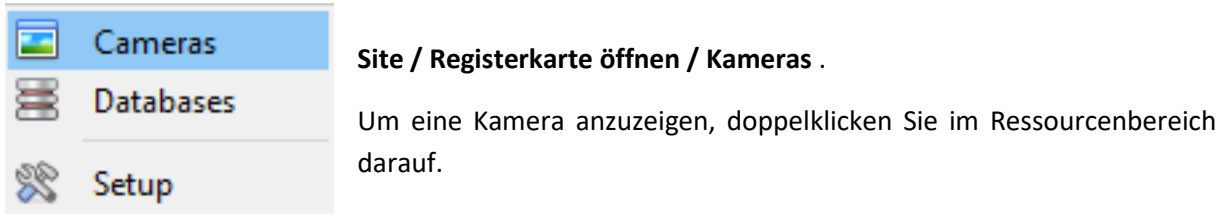

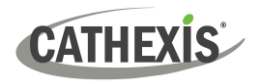

#### <span id="page-10-0"></span>**3.1.2 Klicken Sie mit der mittleren oder rechten Maustaste auf eine Live-Kamera**

Durch Klicken mit der mittleren oder rechten Maustaste auf eine Live-Kamera erhält der Benutzer Optionen zum Ändern, wie die Kamera in einem Bereich angezeigt wird.

**Hinweis**: Um die Mauseinstellungen zu ändern, gehen Sie zu **Einstellungen / Videoanzeige**. Aktivieren oder deaktivieren Sie das Kontrollkästchen neben **Mausbedienung im alten Stil**. Der alte Stil verwendet einen mittleren Mausklick, um Kontextmenüs zu öffnen.

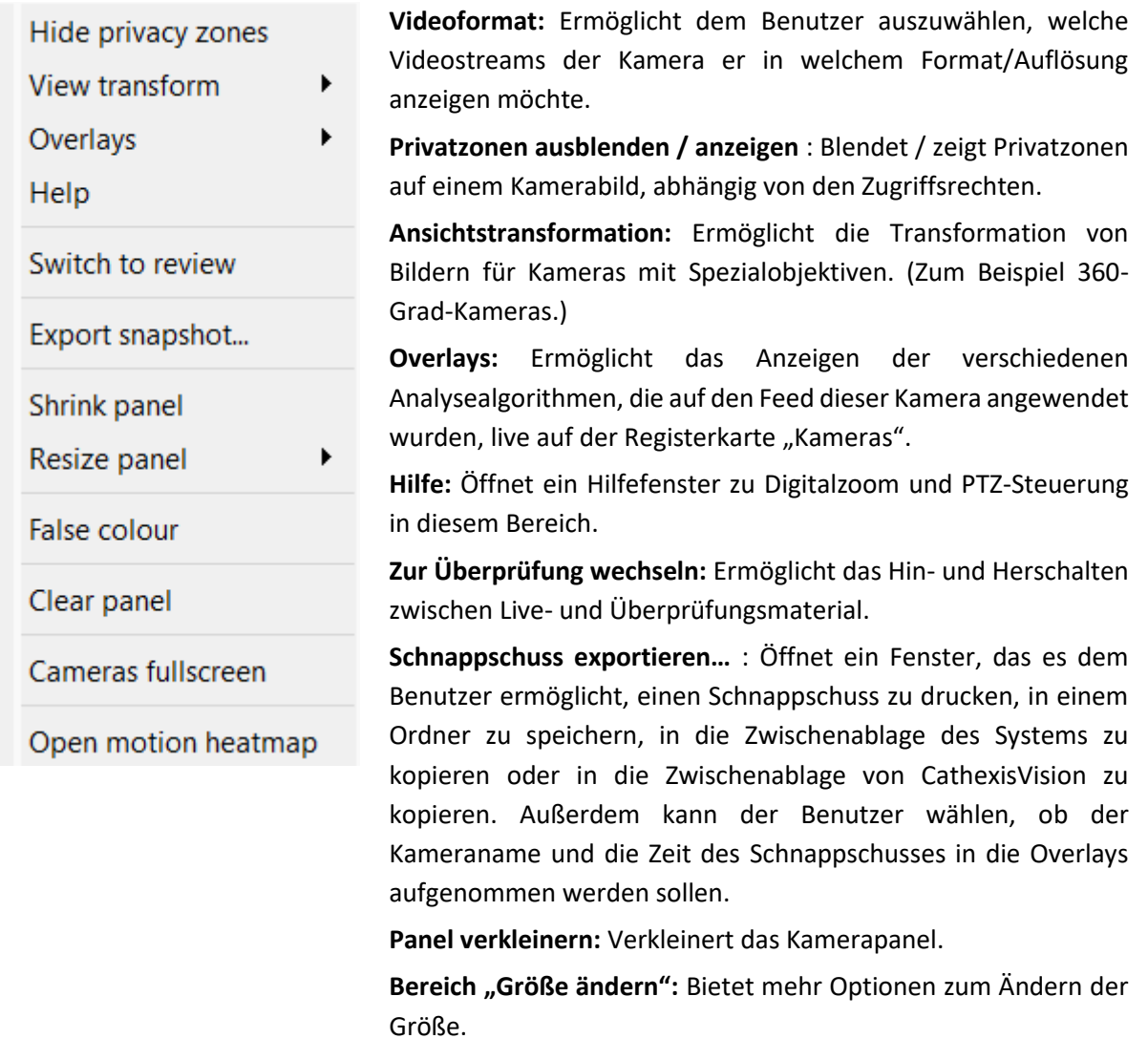

**Falschfarbe:** Ändert die Farbe des Bildes in Falschfarbe.

**Panel löschen:** Entfernt die Kamera oder Kameras aus dem aktuell ausgewählten Panel (oder Panels).

**Kameras im Vollbildmodus :** Füllt den gesamten Bildschirm mit dem Kamerafeld aus und erstellt eine Videowand. Dasselbe Verfahren beendet den Vollbildmodus.

**Bewegungs-Heatmap öffnen** : Öffnet das Heatmap-Tool in einem neuen Fenster. Der Benutzer kann die Parameter definieren.

**cathexisvideo.com**

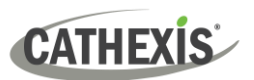

## <span id="page-11-0"></span>**3.1.3 Klicken Sie mit der mittleren oder rechten Maustaste auf eine Kamera in Überprüfung**

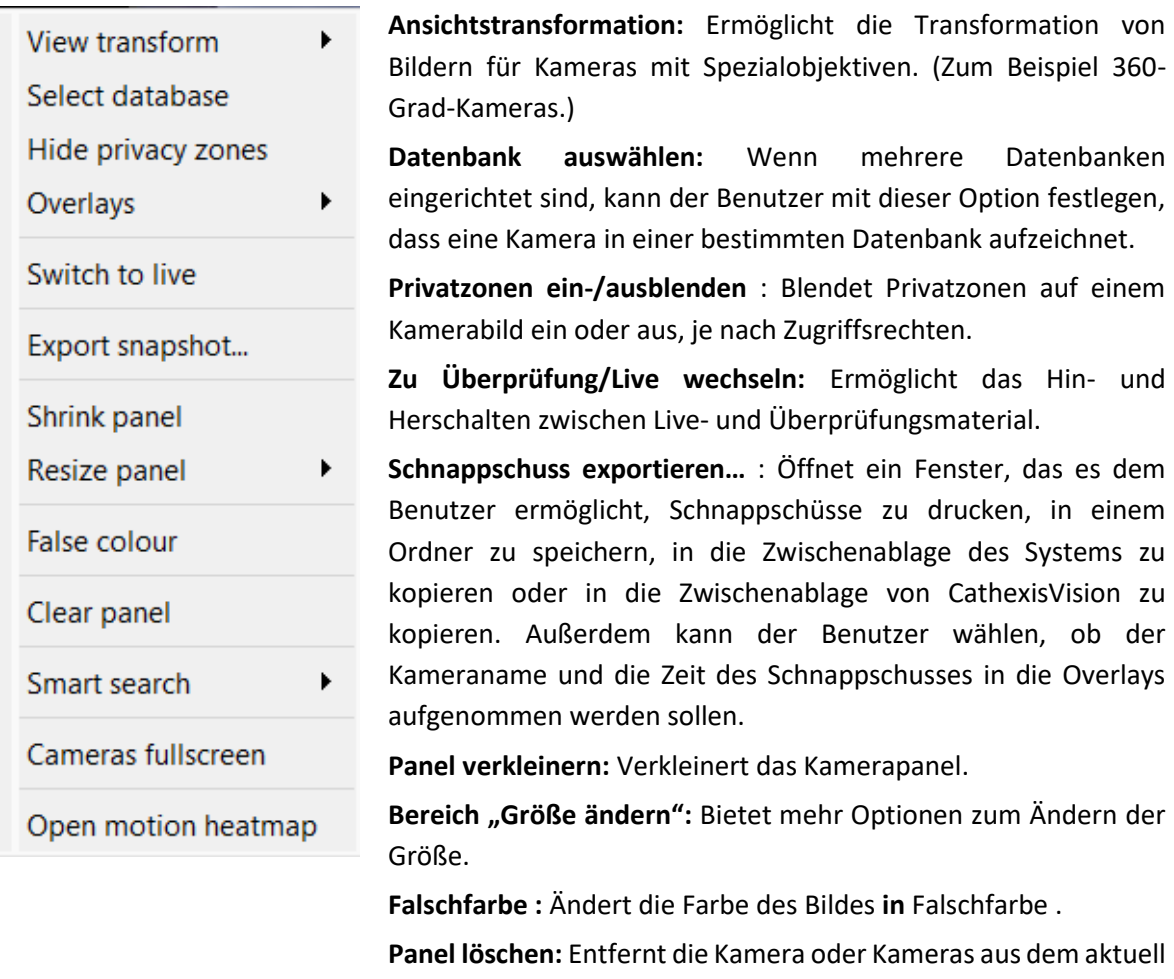

ausgewählten Panel (oder Panels).

durchsuchen, die dem aktuellen Bild ähneln.

Verfahren beendet den Vollbildmodus.

**Intelligente Suche:** Verwenden Sie die Schnappschuss-Suchfunktion, um die Datenbank nach Schnappschüssen zu

**Kameras im Vollbildmodus:** Füllt den gesamten Bildschirm mit dem Kamerafeld aus und erstellt eine Videowand. Dasselbe

**Bewegungs-Heatmap öffnen** : Öffnet das Heatmap-Tool in einem neuen Fenster. Der Benutzer kann die Parameter definieren.

005-20230906-481 DE 6. September 2023 12

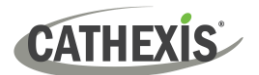

# <span id="page-12-0"></span>**4. Deinstallieren**

Folgen Sie zum Deinstallieren einfach dem Deinstallationsprozess des Betriebssystems, auf dem CathexisVision installiert ist.

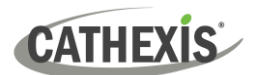

# <span id="page-13-0"></span>**5. Fazit**

**Hinweis** : Dies ist eine Schnellstart-Anleitung zur CathexisVision-Client-Software. Weitere Informationen zur CathexisVision-Software finden Sie im *CathexisVision-Setup-Handbuch* (http://cathexisvideo.com/).

Wenden Sie sich für Support a[n support@cat.co.za](mailto:support@cat.co.za)